*Singapore Nursing Board (SNB) is pleased to present a*  **Step-by-Step Guide**

## *for Nurses & Midwives to make CPE Claims that will be auto-approved if they engage in*

**Self-directed learning [Access to Self-directed Learning](https://www.healthprofessionals.gov.sg/snb/continuing-professional-education/access-to-self-directed-learning)** 

*and*

*Readings* [Access to Self-directed Study/Reading](https://www.healthprofessionals.gov.sg/snb/continuing-professional-education/access-to-self-directed-study-reading)

## *listed on SNB's CPE webpage*

*<https://www.healthprofessionals.gov.sg/snb/continuing-professional-education>*

**Continuing Professional Educat** 

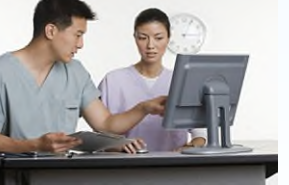

*This is to facilitate nurses/midwives achievement of SNB's recommended CPE points for their annual Practising Certificate renewal*

#### **Auto Approval of Nurses CPE Claims -** *Category VA (Self-Directed Learning)*

For CPE events published on SNB website, CPE claims submitted will be auto-approved *Check your spam email box folder if you did not receive the approval notification email the next day*

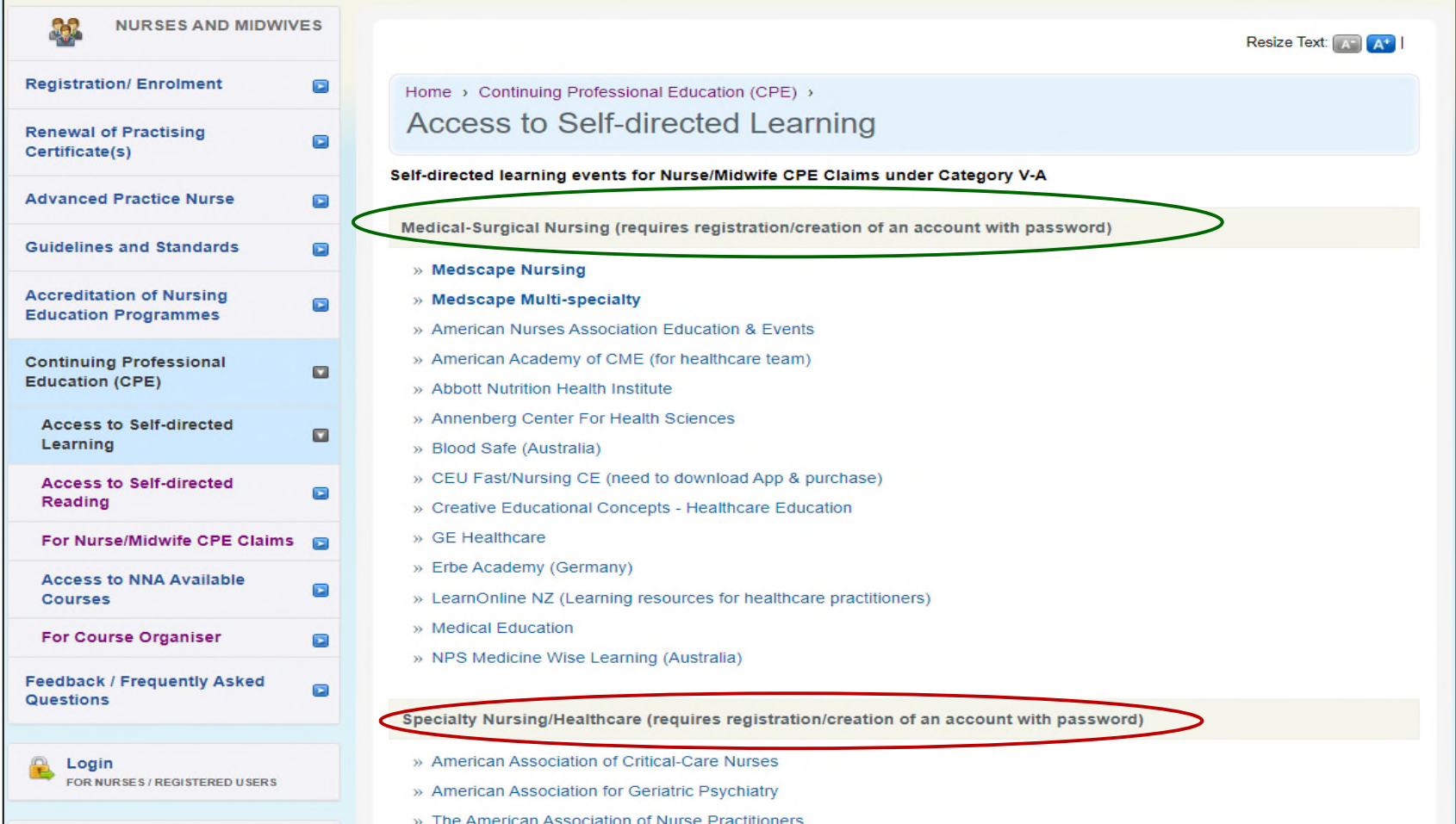

#### **Auto Approval of Nurses CPE Claims -** *Category VB (Self-Directed Reading)*

For CPE events published on SNB website, CPE claims submitted will be auto-approved *Check your spam email box folder if you did not receive the approval notification email the next day*

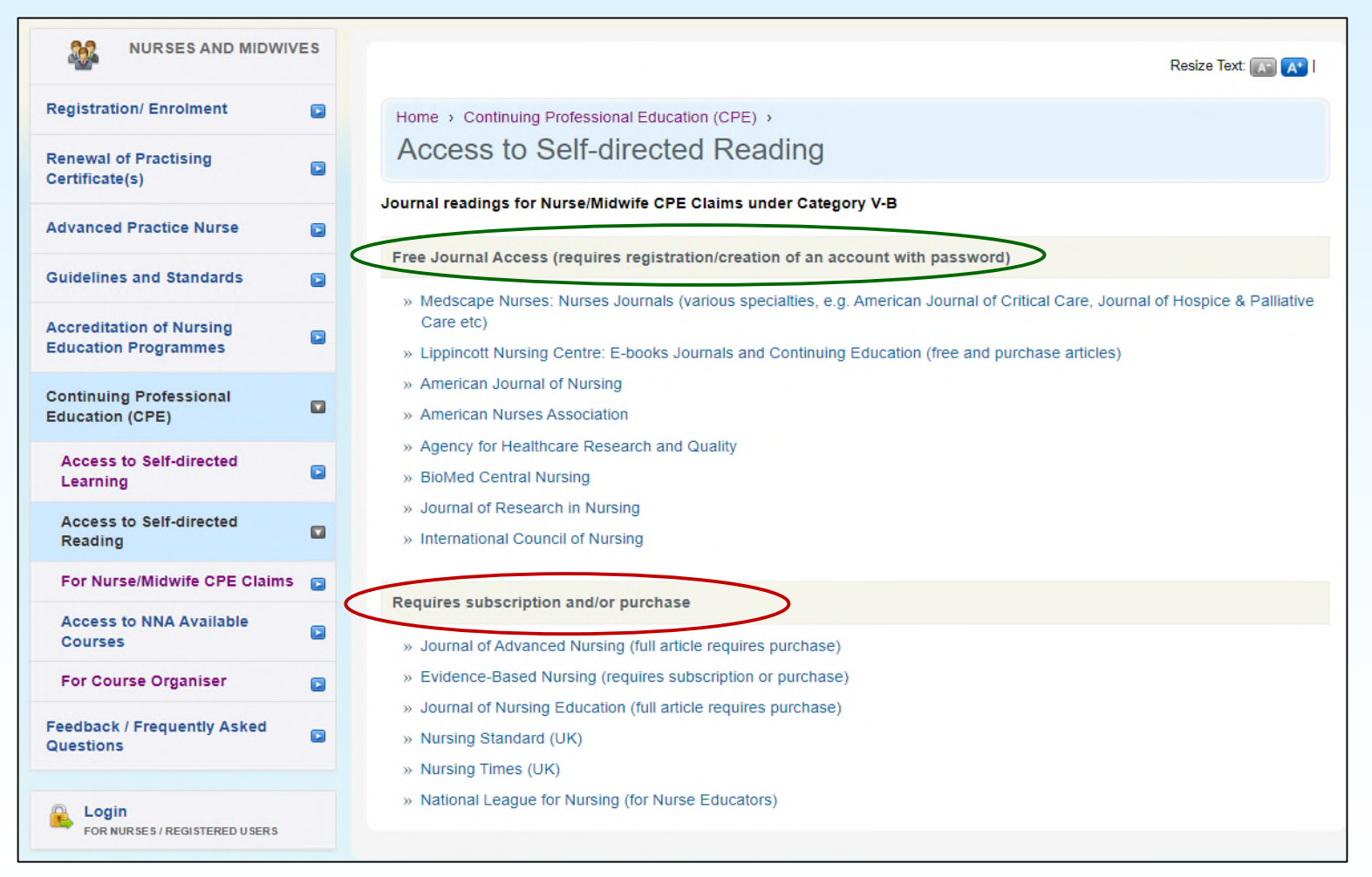

#### **Critical steps prior to making CPE Claims**

1. After completing the Self-directed Learning (V-A) or Reading (V-B)

Save the certificate of completion/result of assessment or journal article on your computer/mobile device

- *You can either save the document/s as a screen shot using the camera or save into the "File" folder/app*
- *Ensure the reading article is saved as PDF (choose this option when saving)*
- *Certificate/article/document must be in jpg/jpeg or PDF* (for uploading into SNB's CPE system)
- *File size should not be more than 1MB*

*Always save as pdf format where possible*

2. Proceed to login to SNB website as a nurse/midwife to make your CPE claim

**NB**: For claims under Category VI – if the programme schedule is too big a file, copy the page/s with contents and duration on to a Word file and convert to pdf for uploading

## **SNB Step-by-Step Guide for Nurses to Claim CPE Points** *(For Categories V-A & V-B)*

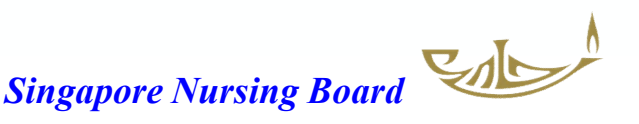

## Log in to SNB Website

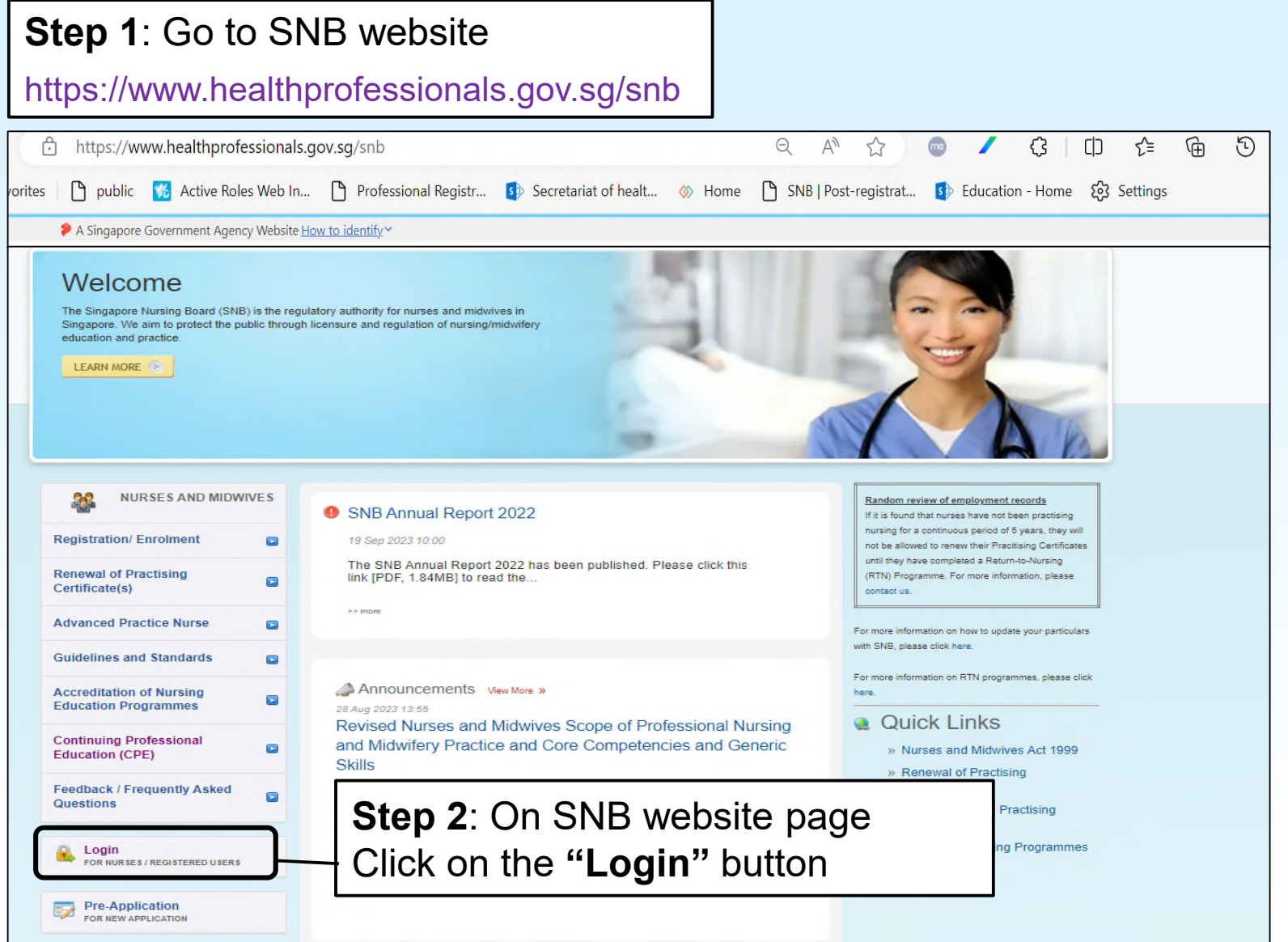

#### Log in to SNB Website

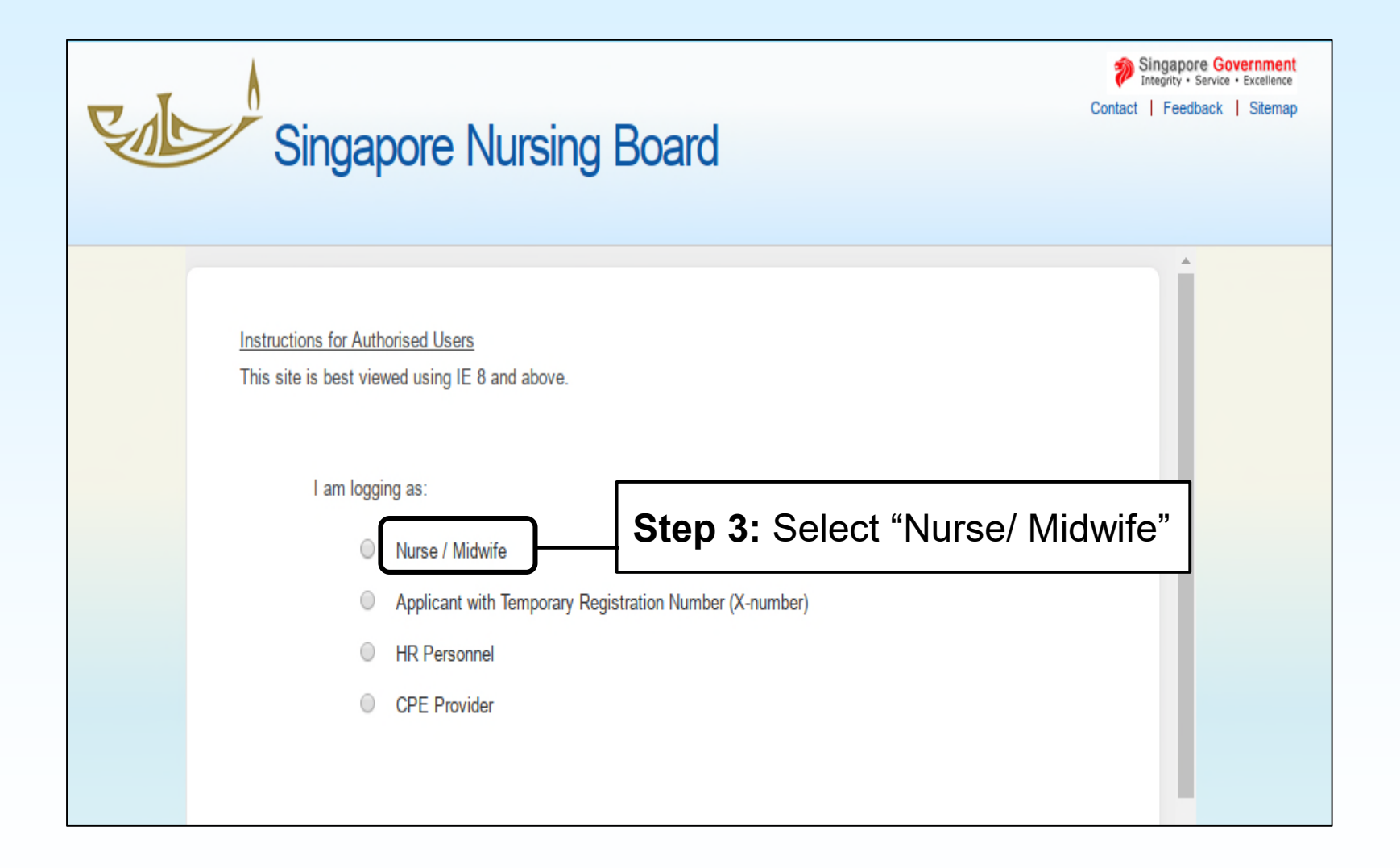

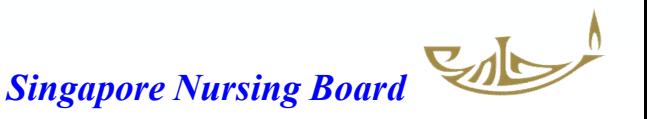

#### Log in to SNB Website

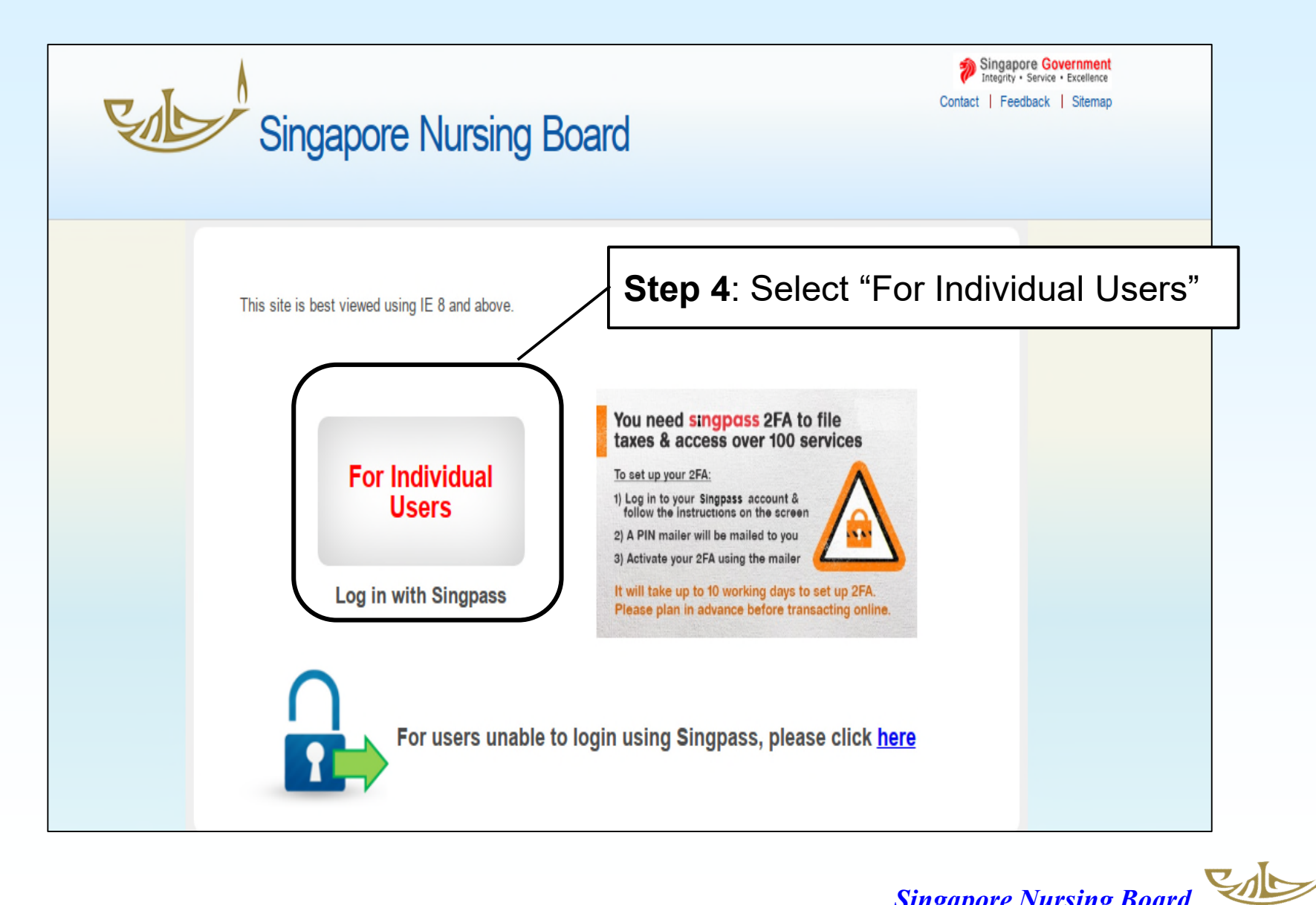

#### Once logged in, go to CPE tab/page on the right-hand side

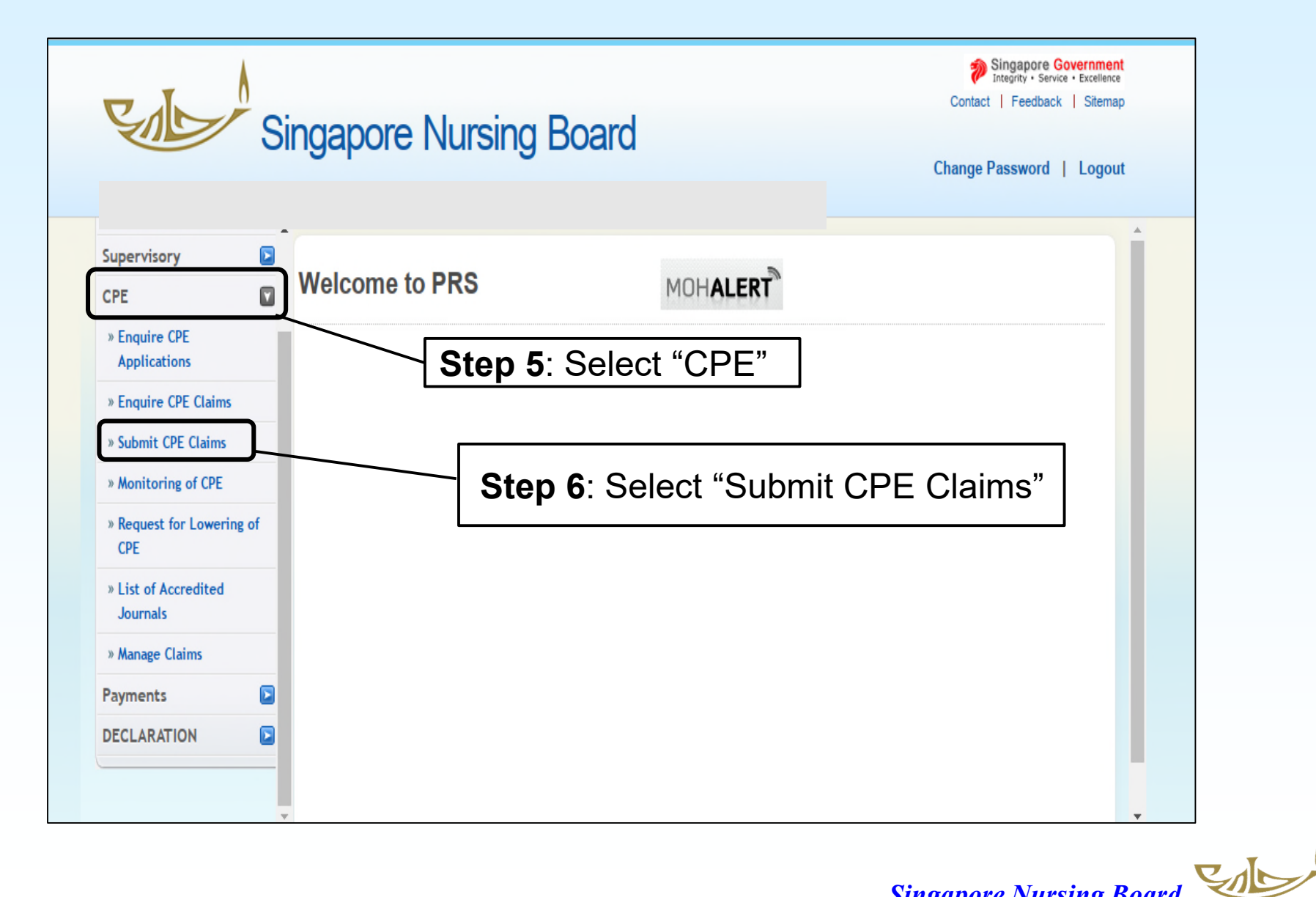

## Under **SUBMIT CPE CLAIMS** there is a drop-down list of CATEGORIES for you to select

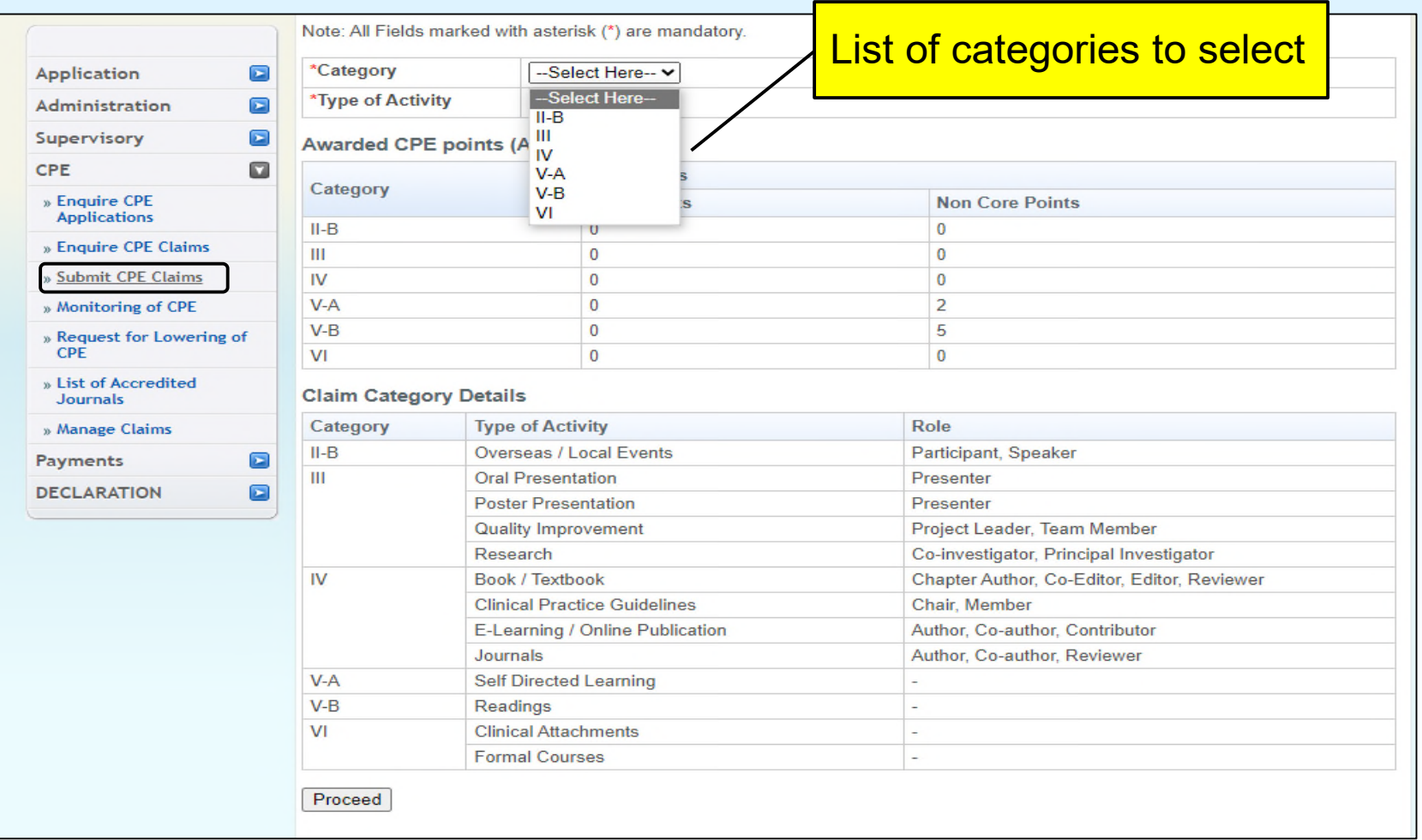

#### Submission of CPE Claims: **CATEGORY**

#### **V-A Self-directed Learning and/or V-B Self-directed Reading**

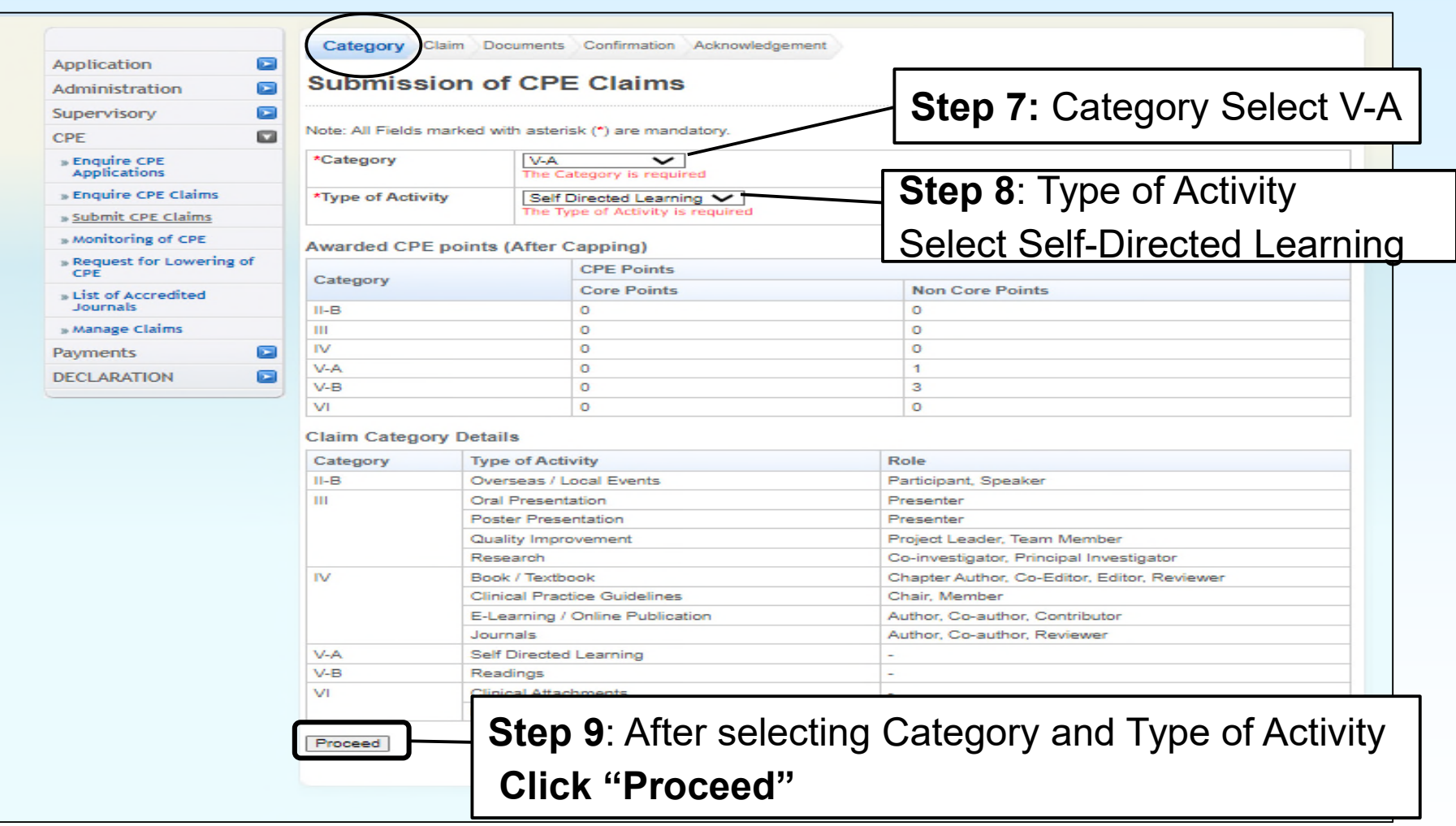

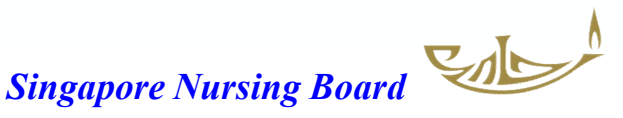

### Submission of CPE Claims: **CLAIM** page

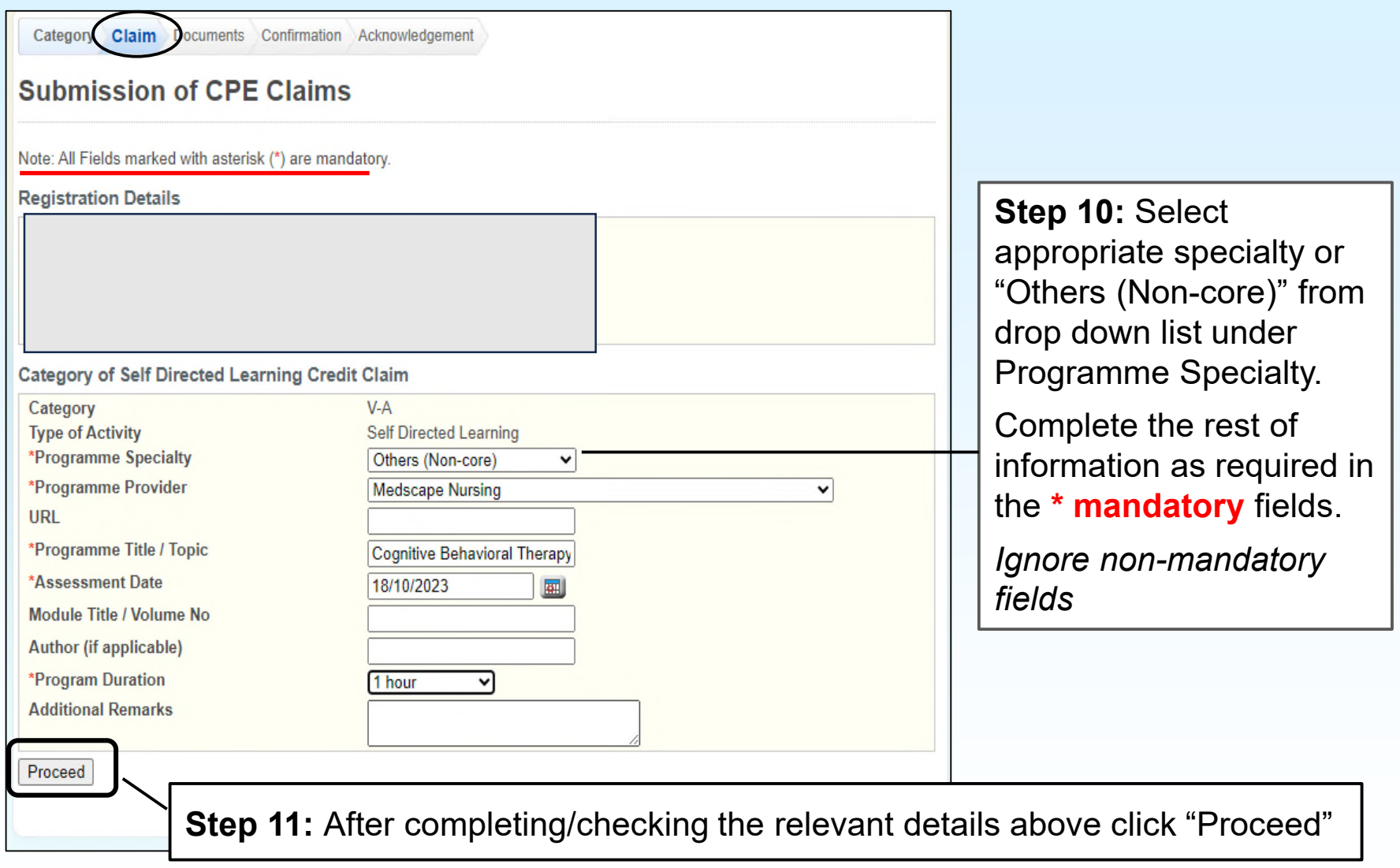

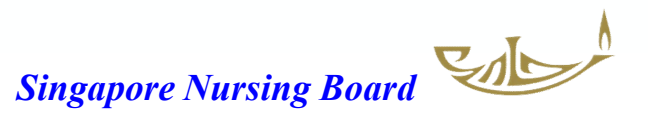

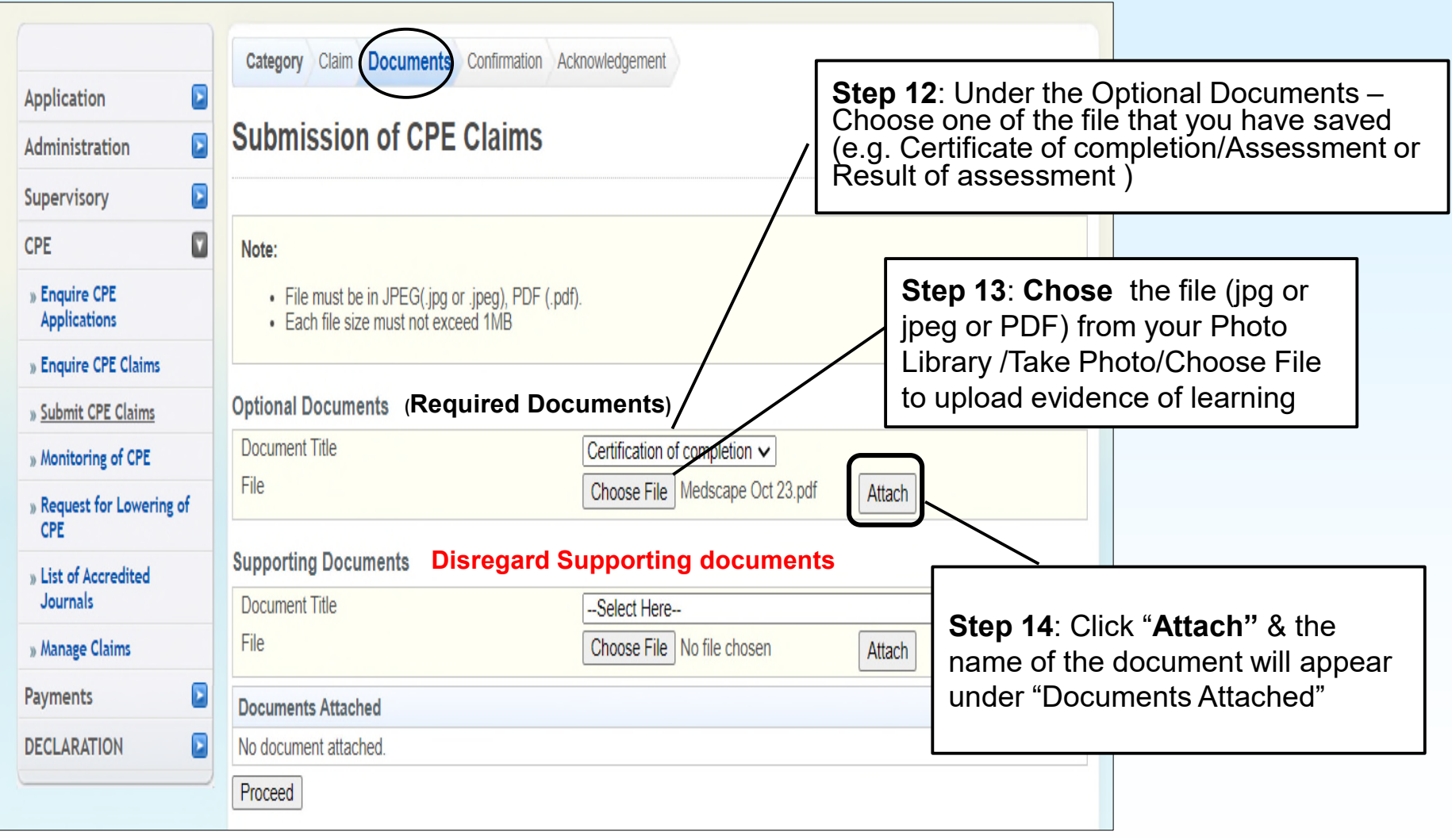

## Submission of CPE Claims: **DOCUMENTS UPLOADED**

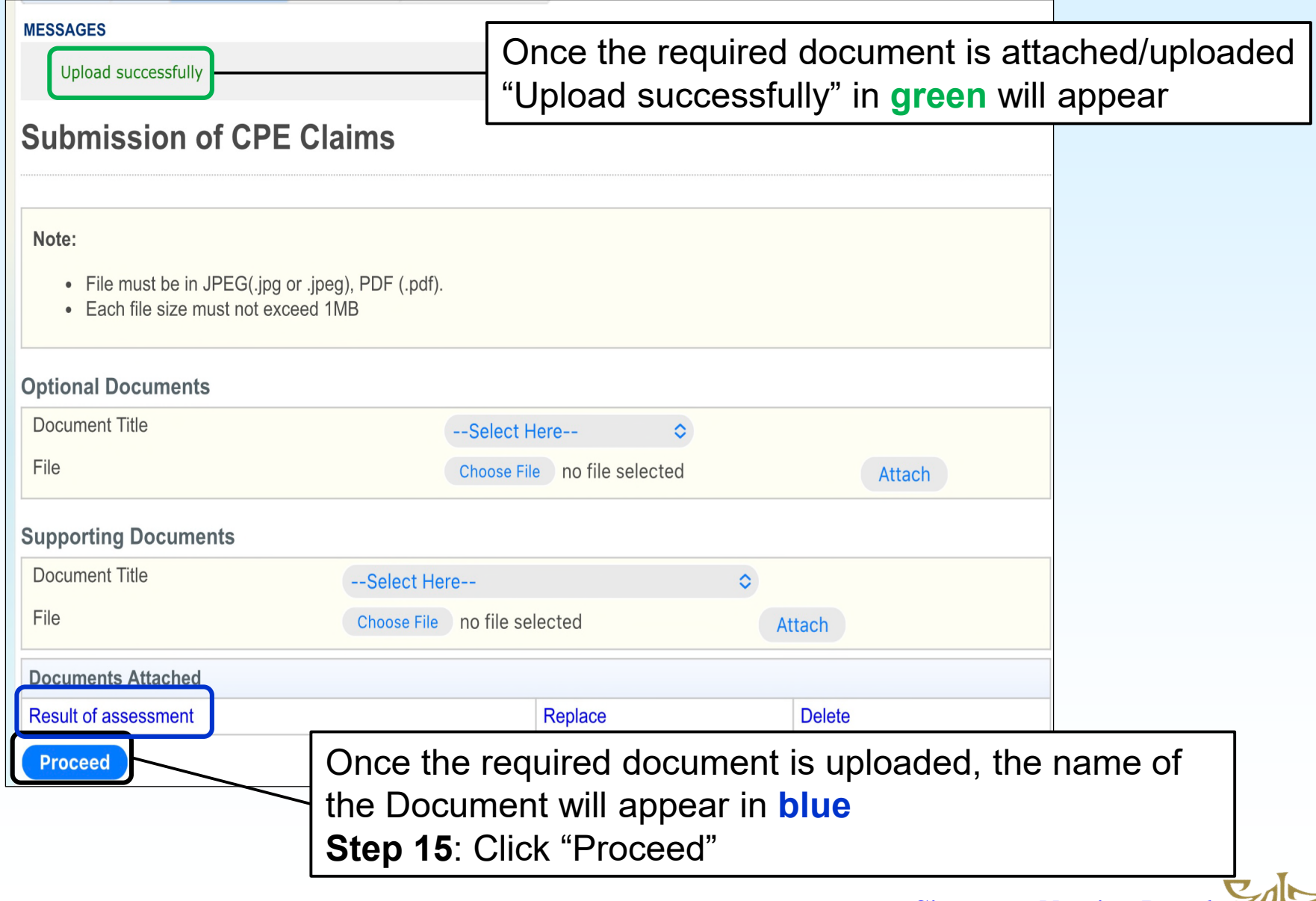

#### Submission of CPE Claims: **CONFIRMATION**

Category Claim Documents Confirmation Acknowledgement

#### **Submission of CPE Claims**

#### **Registration Details**

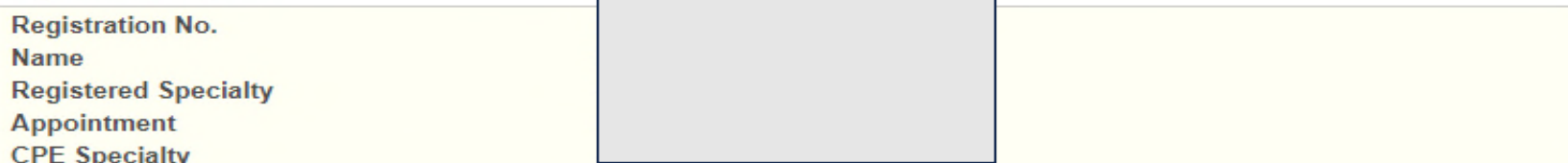

#### **Category of Self Directed Learning Credit Claim**

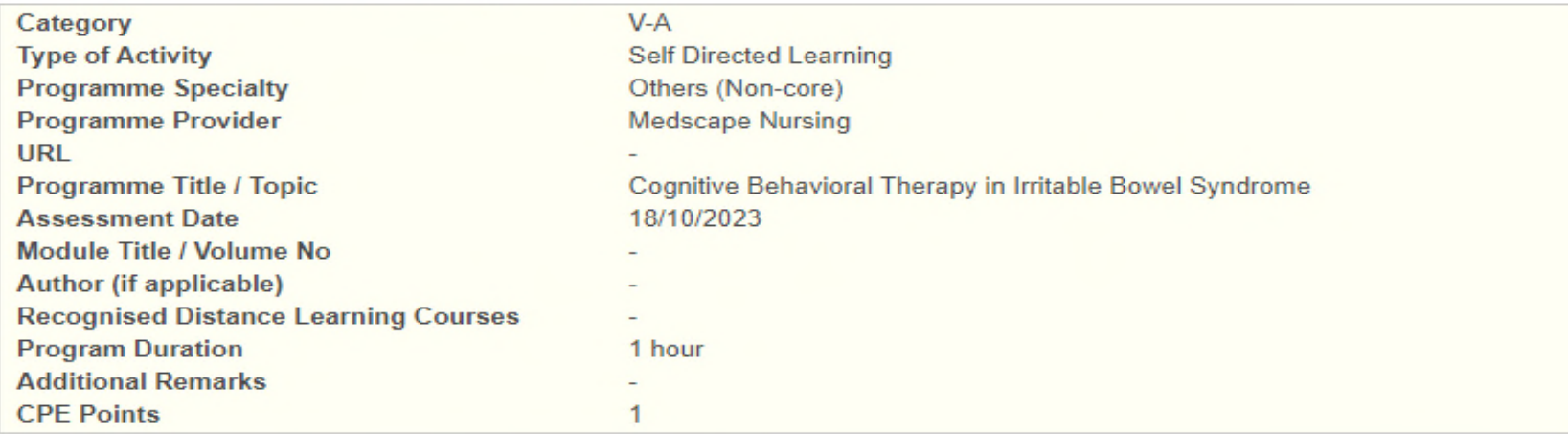

**Documents Attached** 

Certification of comple

Confirm

**Step 16**: After checking the above information is correct, click **Confirm**

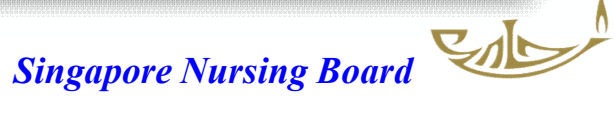

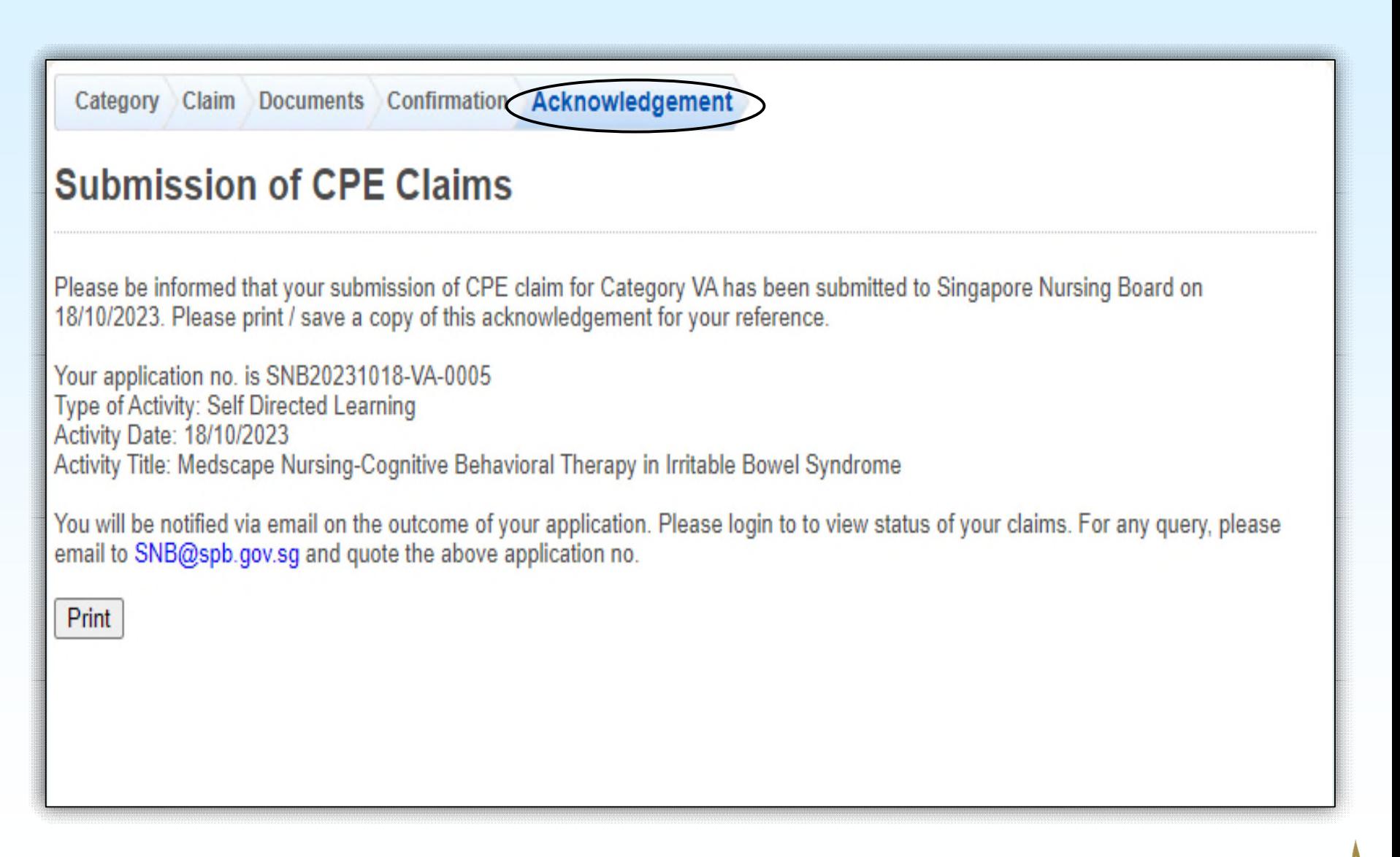

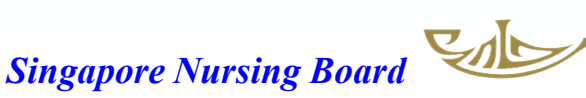

#### **You will receive 2 Email Notifications from SNB**

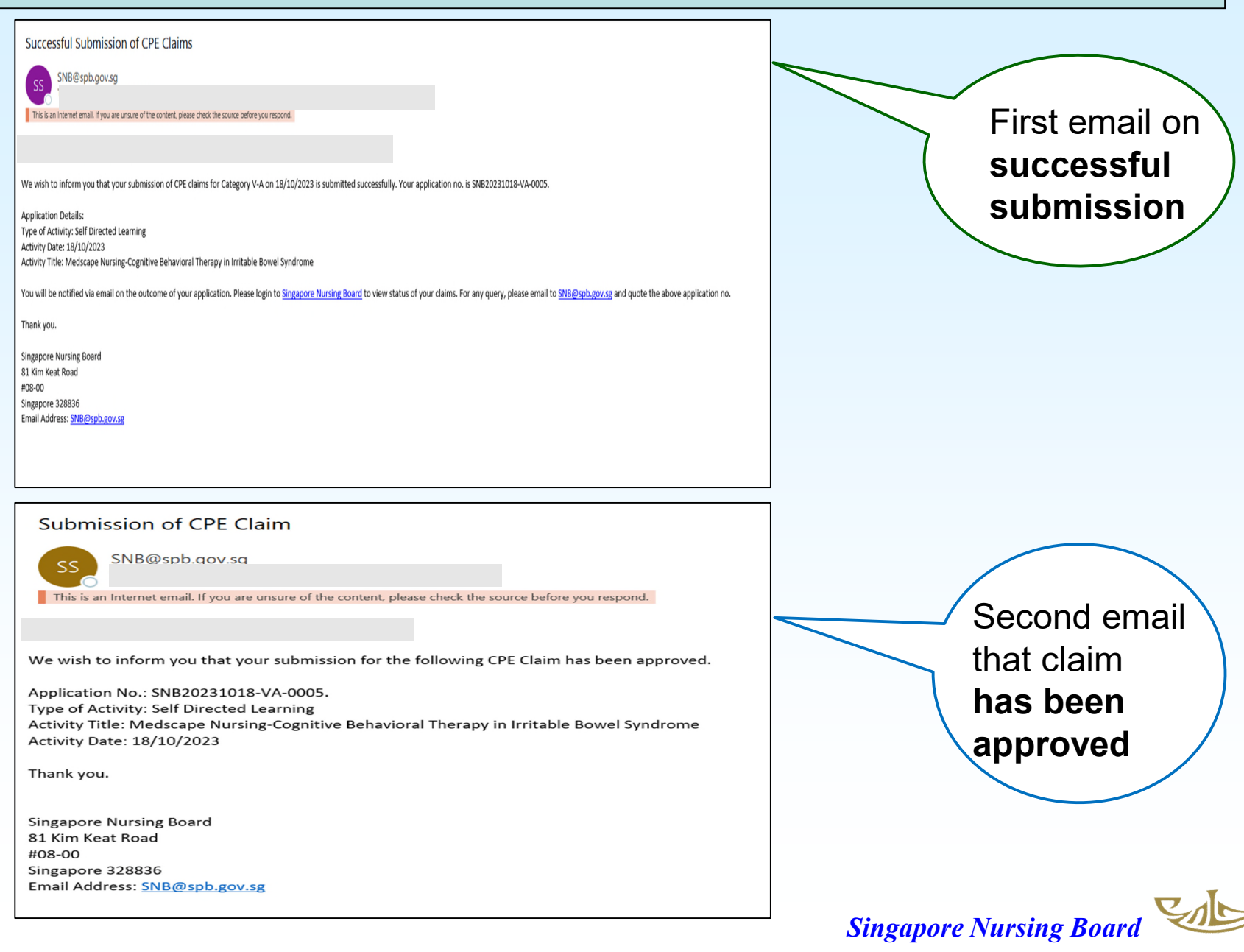

#### **For Self-directed Reading (Category VB)**

#### On Documents page, upload & attach the required file/s as indicated

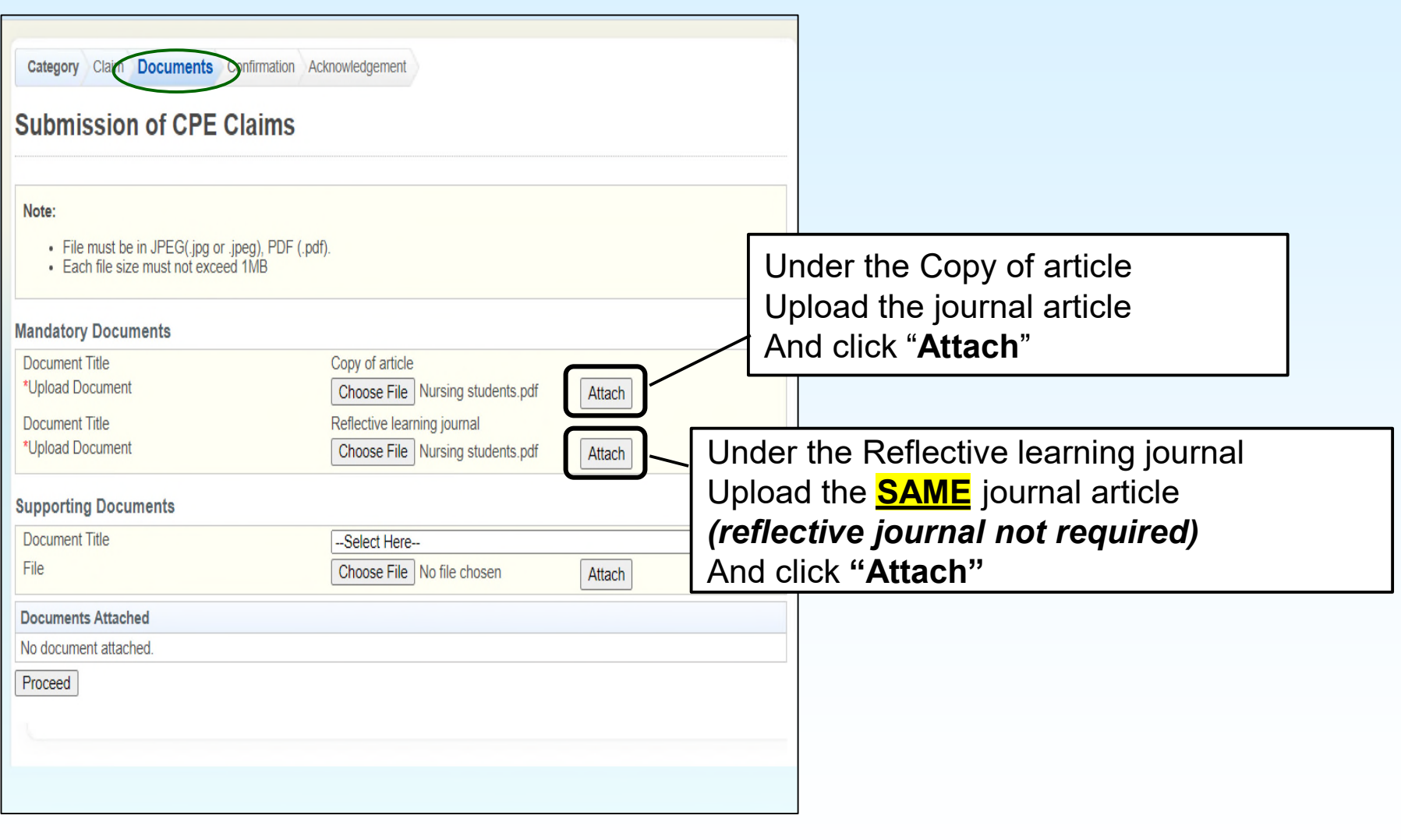

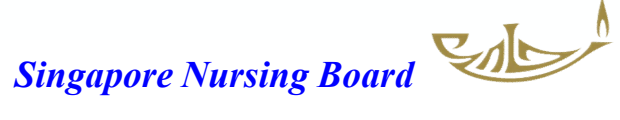

#### **For Self-directed Reading (Category VB)**

Documents uploaded

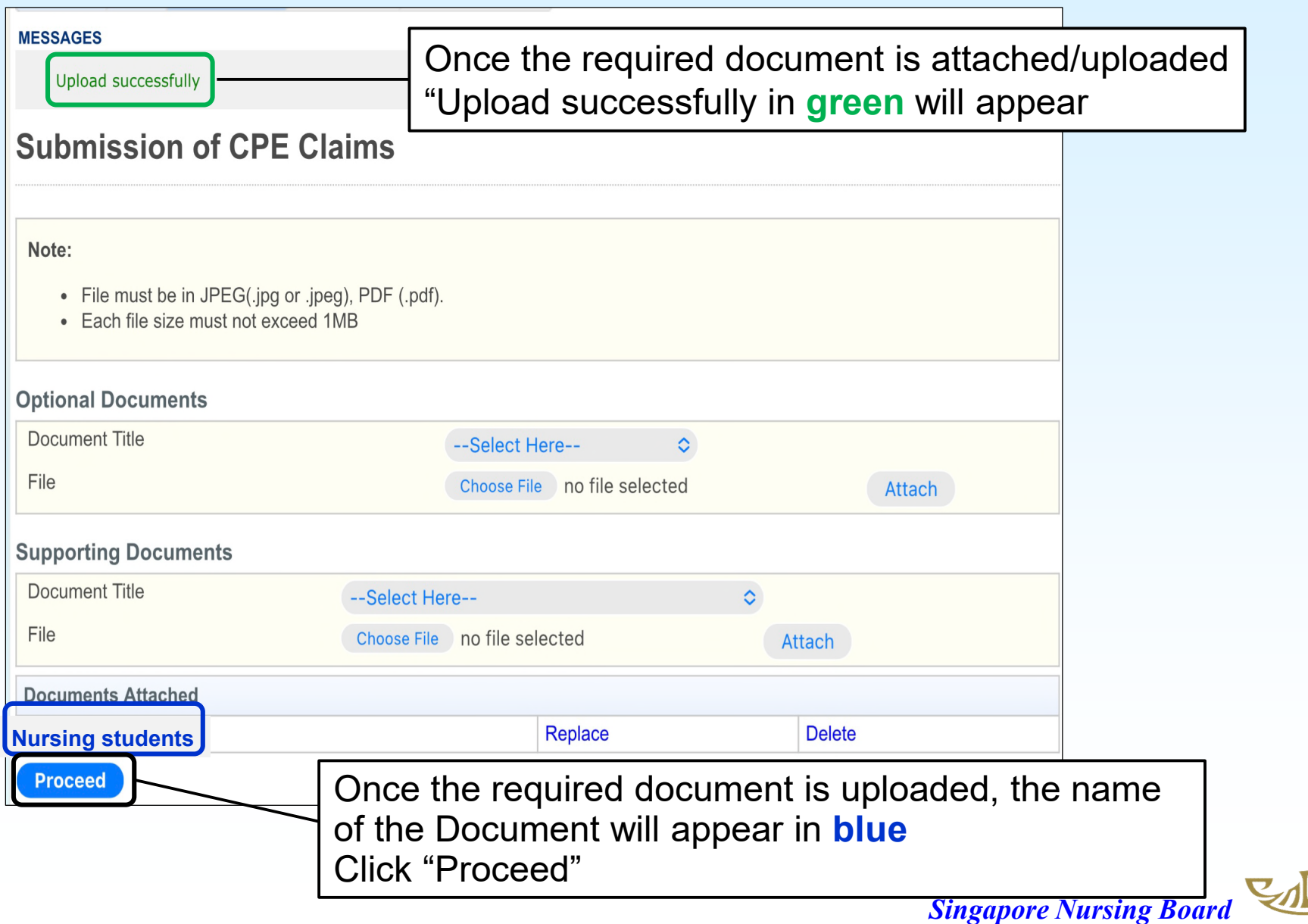

# **How to monitor and view your CPE points**

## **status/history**

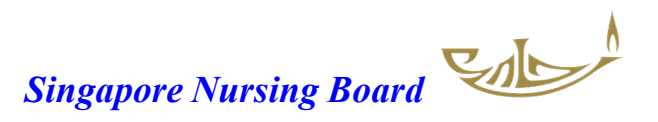

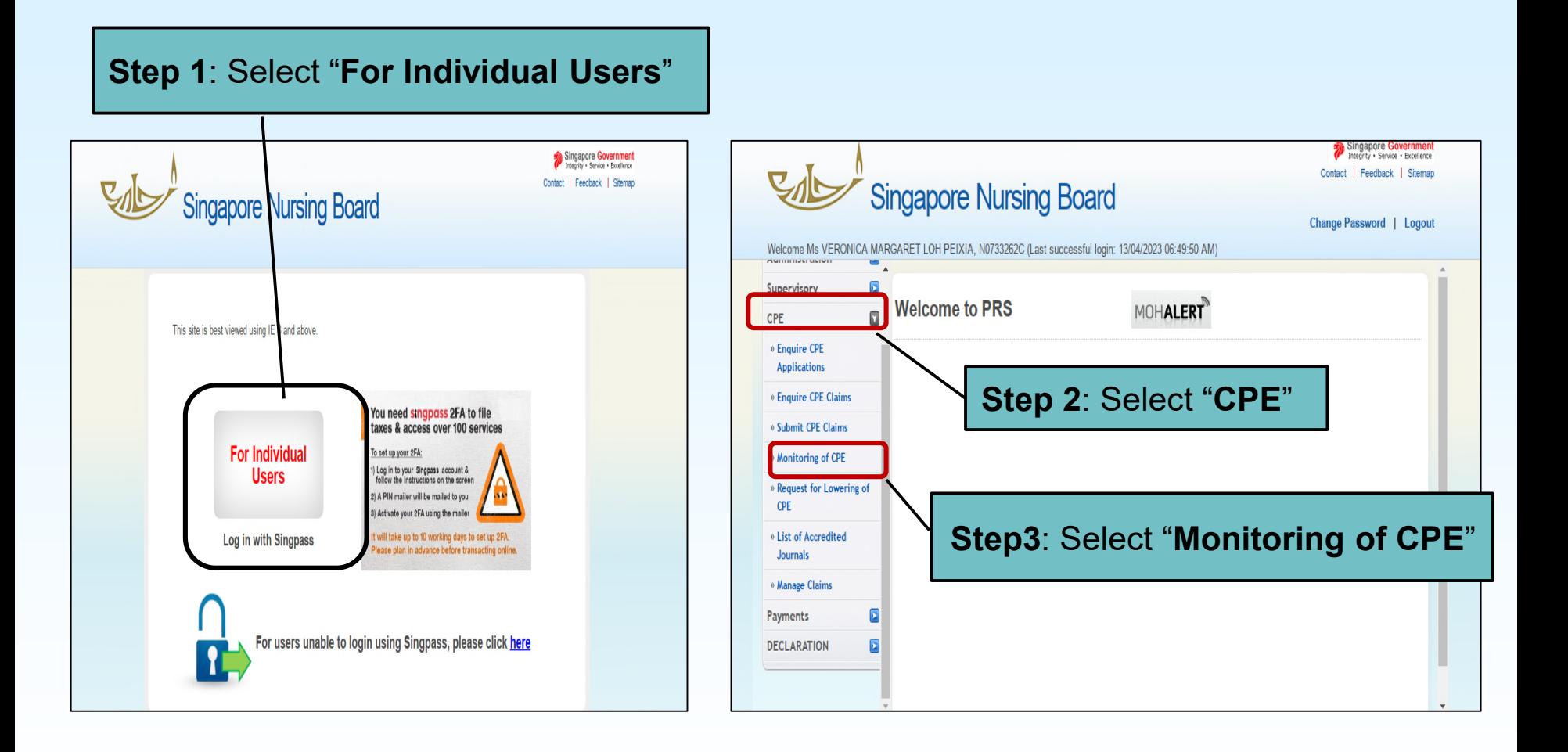

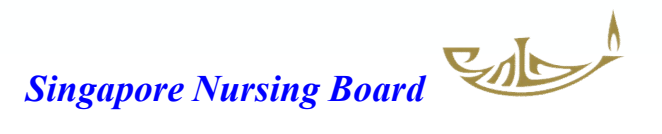

### Monitoring of CPE Points

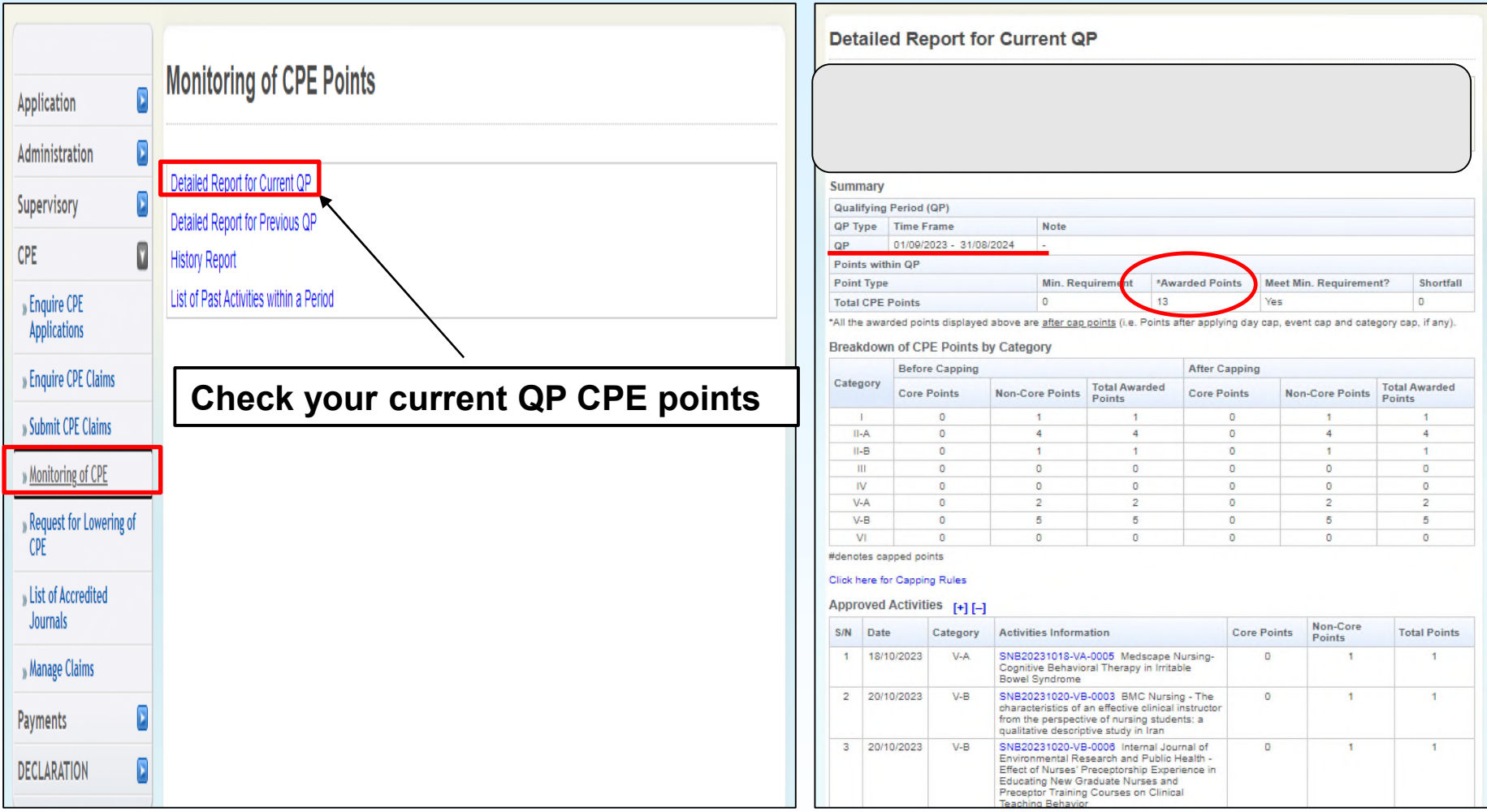

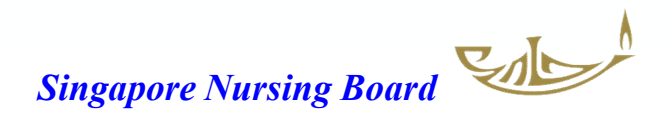